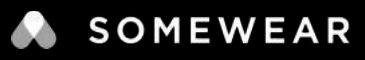

## USER GUIDE | NODE

Somewear Node is a multi-network device that intelligently routes data via a mesh or satellite network, empowering teams to maintain agile, resilient communications — in any environment.

**7** EXTERNAL ANTENNA PORTS

### PRODUCT OVERVIEW

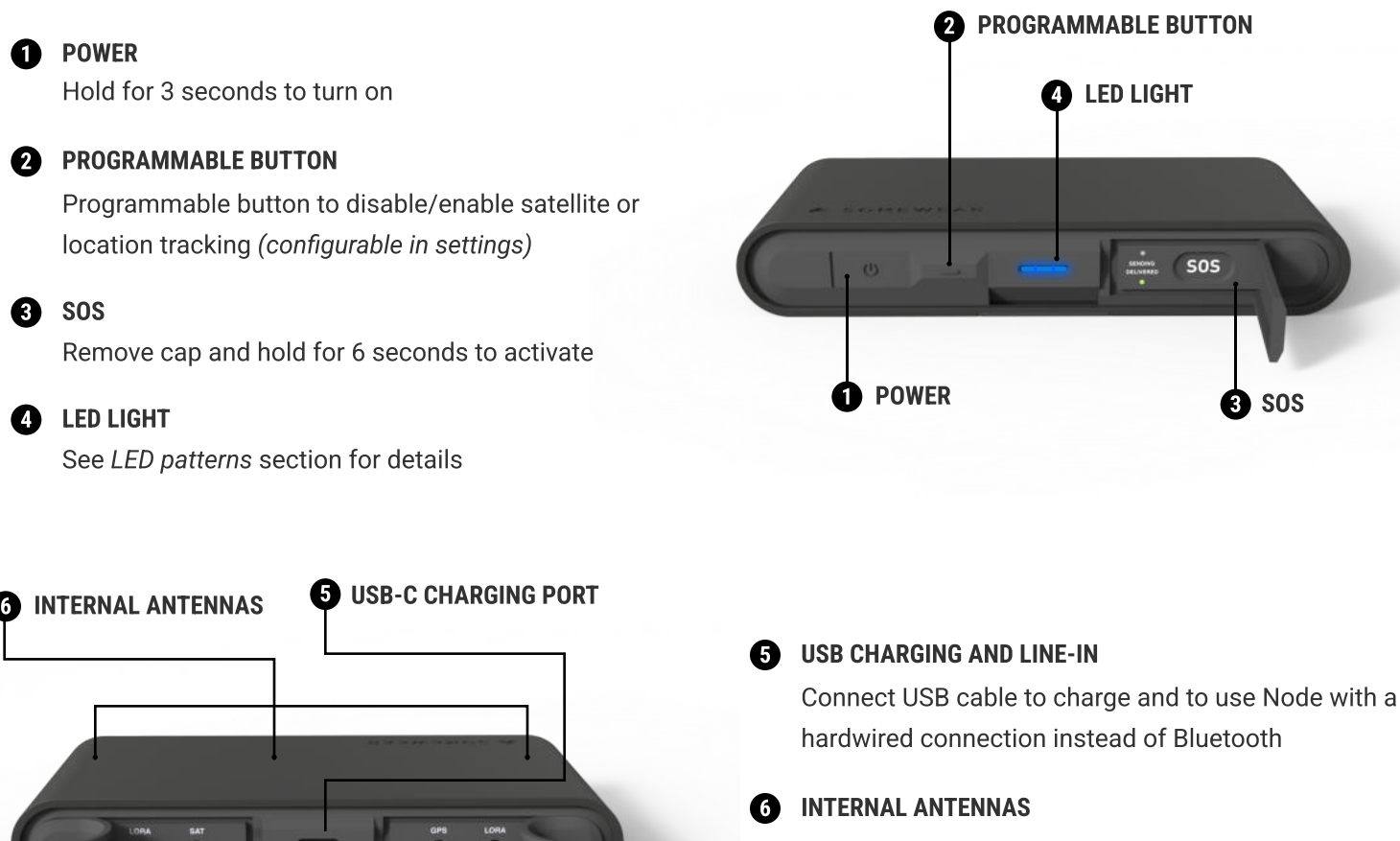

Ensure logo is always facing up towards the sky or out if mounted on your body to optimize signal strength

### **B** EXTERNAL ANTENNA PORTS

Attach optional external antennas depending on your mission and applications

#### STATUS PILL **O**  $k \odot 1$ **B** GRID MOBILE 1:53 ± 0:14 (0) Pair (2) Pairing... ...... > 1| 85% Maximize situational awareness in the field  $\odot$ • Messaging Waypoints  ${\bf \Phi}$  grid web • Tracking  $\cdot$  SOS James Smith **GRID MOBILE C** STATUS PILL Tap to pair, then use the status pill to access device information, ensuring comprehensive device management and maintenance. Allan Jones **n** GRID WEB Remotely oversee and manage operations;  $\overline{\Phi}$ enhance personnel accountability, facilitate START  $\overline{t}$ messaging, ensure constant situational  $\Box$ awareness, and manage devices/accounts. tà. ö 吅

### ORIENTING NODE

For optimal satellite connectivity

Ensure that Node is placed with the Somewear logo facing outward towards the sky. Avoid any obstructions in the surroundings including, tall buildings and dense foliage. A direct line of sight to the sky will improve satellite signal strength.

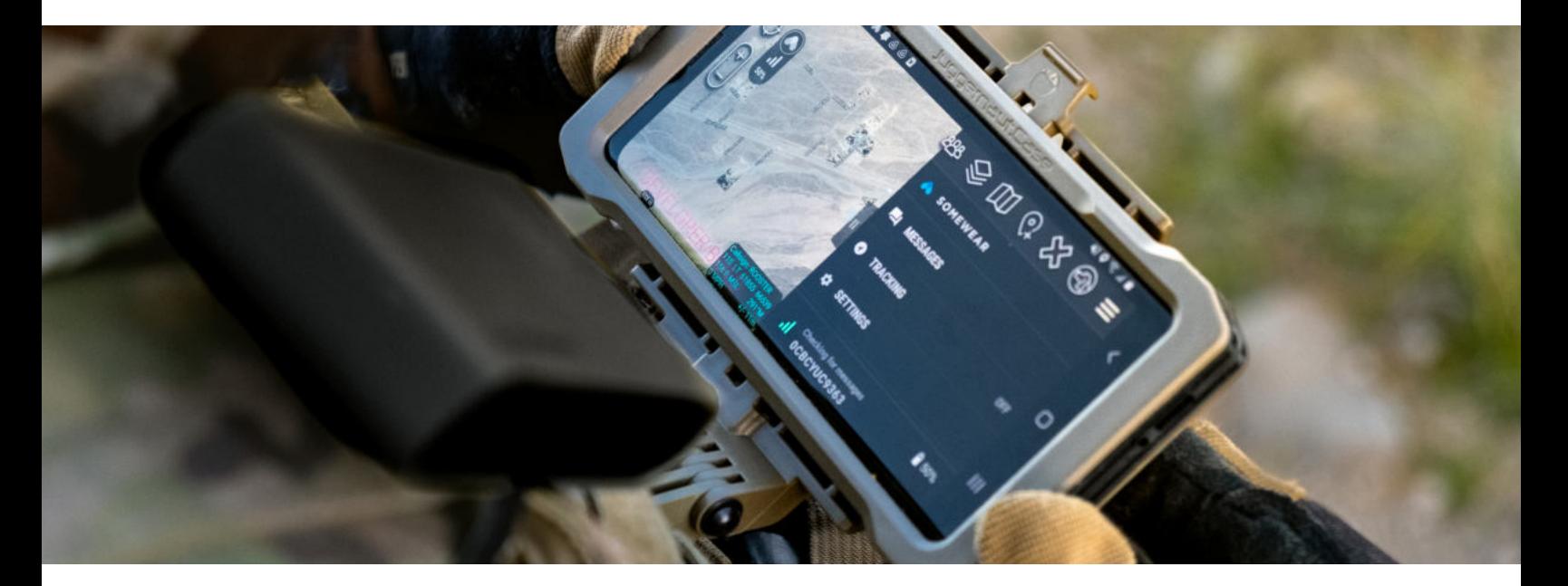

### LED PATTERNS

The primary LED button on Node indicates the status of the device, location tracking, and more.

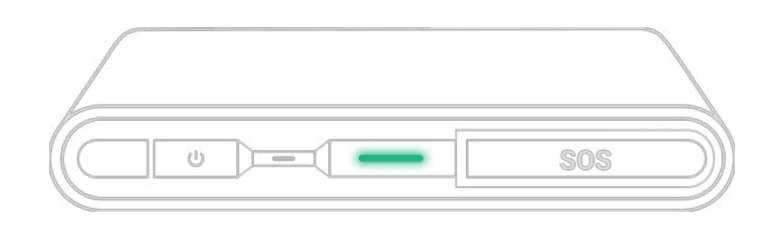

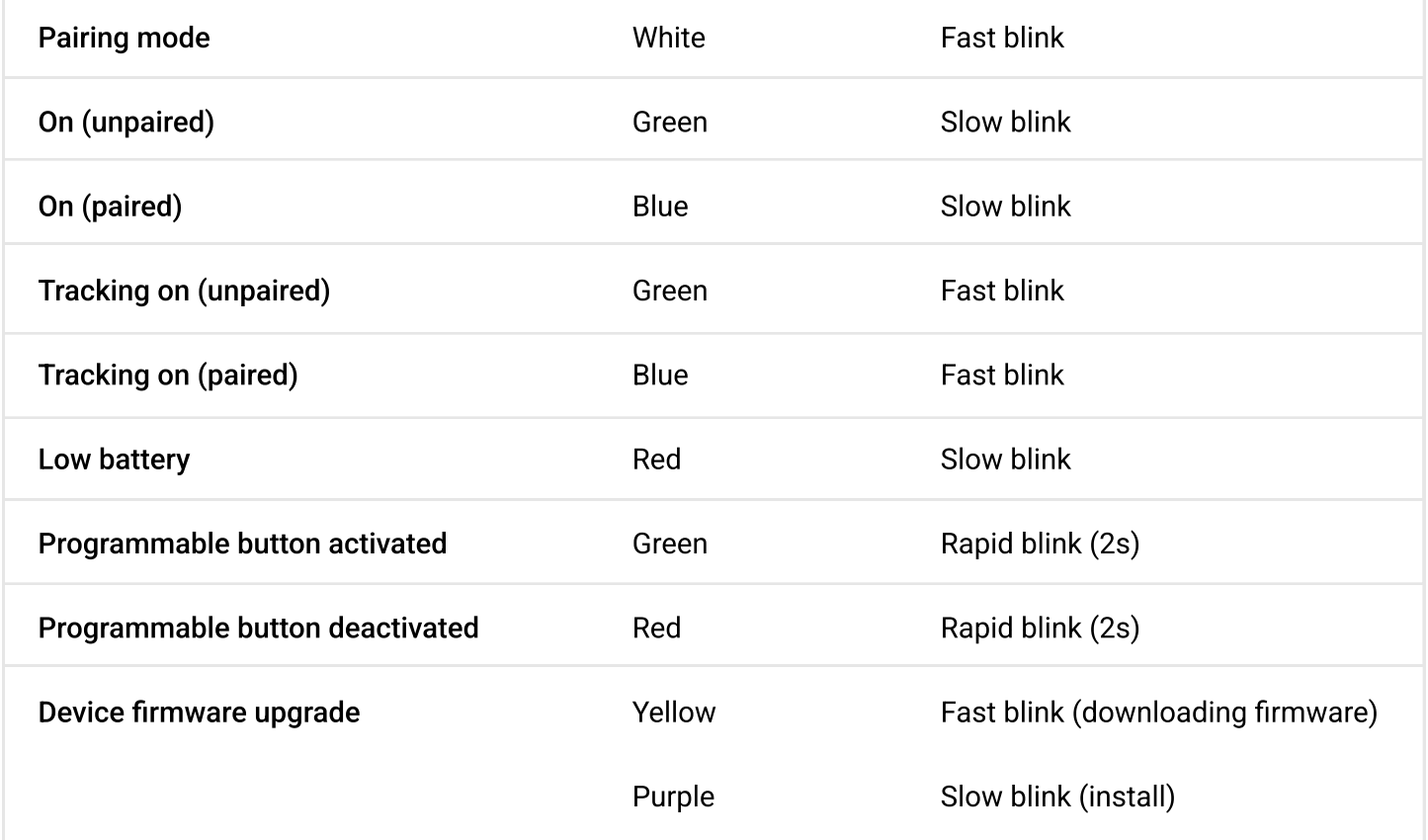

### **SOS**

The SOS button has its own set of white LED lights

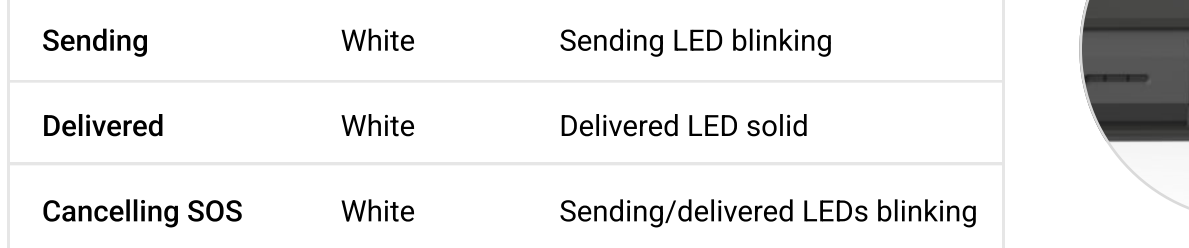

sos

### VIBRATION FEEDBACK

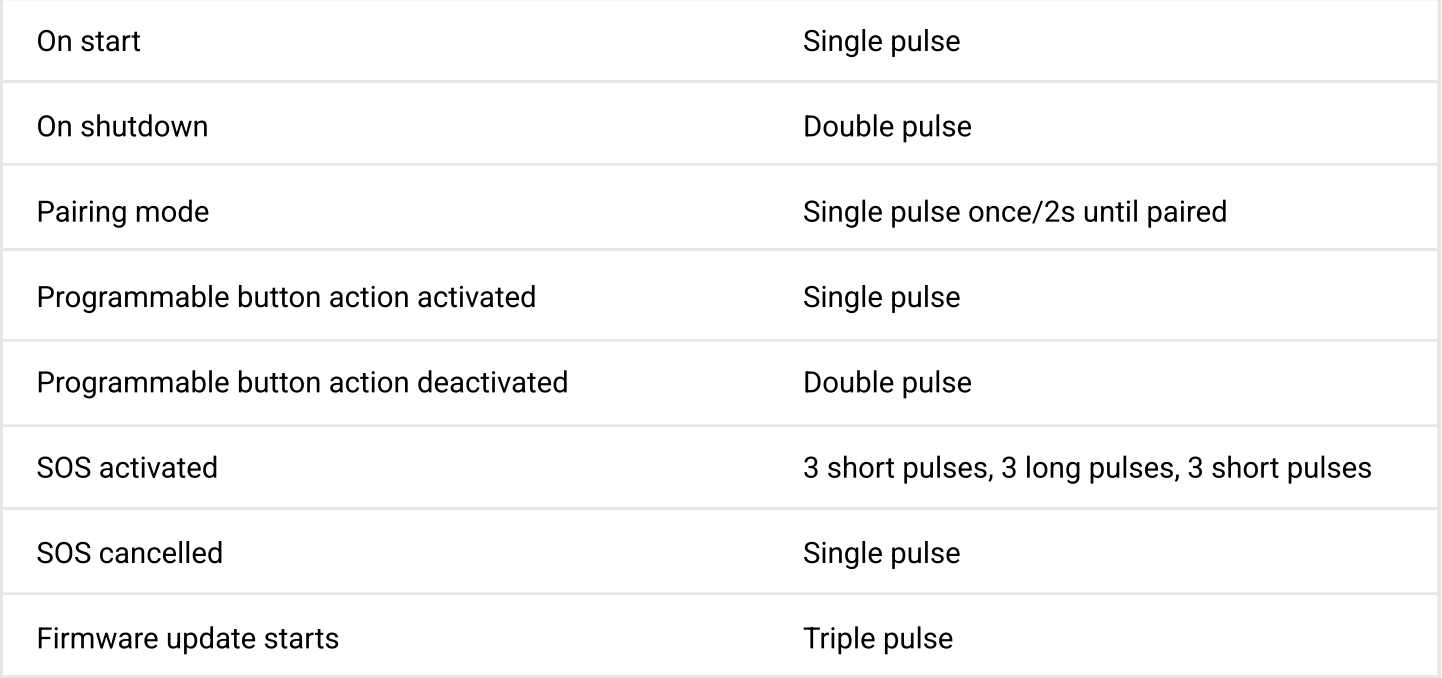

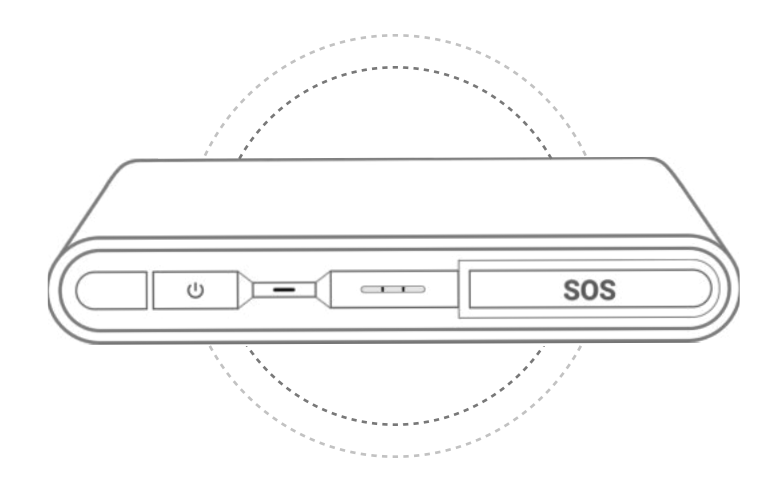

### QUICK START GUIDE

## **DOWNLOAD THE SOMEWEAR MOBILE APP**

### Google Play

[https://play.google.com/store/apps/details?id=com.somewearlabs.sw&hl=en\\_US](https://play.google.com/store/apps/details?id=com.somewearlabs.sw&hl=en_US)

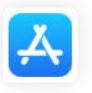

### [https://apps.apple.com/us/app/somewear/id1421676449](https://play.google.com/store/apps/details?id=com.somewearlabs.sw&hl=en_US) App Store

### CREATE YOUR SOMEWEAR ACCOUNT

On the mobile app, select "Get Started" and follow the on-screen prompts. If you don't have an account already, your account will be created upon sign in NOTE: When Somewear asks if you own a hardware device select NO.

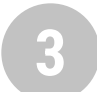

2

### CONFIRM YOUR WORKSPACE

Once in the app, verify that you are part of the correct Workspace by going to "Settings" and checking your Active Workspace. Then, navigate to messages and try sending a message to your Workspace chat to confirm messages are being received. If you aren't part of an active workspace, please contact your administrator or see JOINING A WORKSPACE.

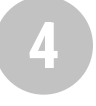

### PAIRING YOUR DEVICE

#### STEP ONE

Put Node into pairing mode. To do so, ensure Node is OFF. Then, press Node's power button until the LED begins to flash white.

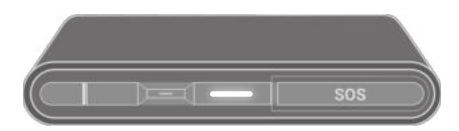

### STEP TWO

Tap the  $\circledR$  Pair in the app. Once paired you should see Node details appear in the header, indicating you are connected. You will also see a battery and signal strength indicator.

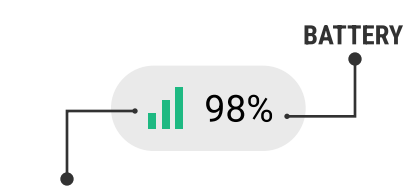

SATELLITE SIGNAL STRENGTH

# 5

### CONDUCT A COMMS CHECK

Before you begin your operations, confirm that you are setup correctly.

- Switch your phone to airplane mode and ensure you aren't connected to a WiFi network
- To test mesh: send a message to the Workspace (ensure there is a Node user in range)
- To test satellite: shut off all Nodes in range and send a message to the Workspace

#### $\checkmark$  WORKSPACE  $\checkmark$  8  $\checkmark$  85% JOINING A WORKSPACE Active Workspace  $\rightarrow$ Northeast Tap "Settings" 1 Other Workspaces Select "Active Workspace" 2  $\bigoplus$ Join a new workspace Tap  $\bigoplus$  Join a new workspace 3  $\sum$ Northwest You will be prompted to either scan or paste a QR code 4from an existing workspace (generated from the web app) Southeast  $\sum_{i=1}^{n}$

## MESSAGES

Communicate with team members to maintain situational awareness, and leverage Node to send messages over Mesh or Satellite in the absence of traditional networks.

### SENDING A MESSAGE

- **T** From the bottom navigation, tap the Messages icon
- 2 Select your Workspace chat from the list (it'll always be the first one on the list)
- **Any message sent in this Workspace chat will be** received by everyone in the Workspace.

### UNIFIED MESSAGING EXPERIENCE

All messages, whether leveraging a cell/wifi, mesh or satellite network, will appear in the same Workspace, for unified and streamlined communications.

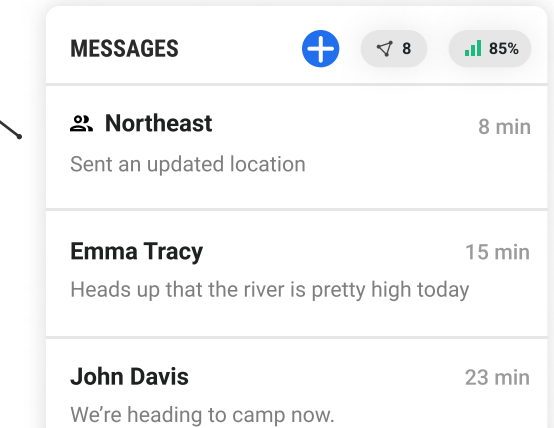

SmartRouting will autonomously detect which networks (cell/wifi, mesh, satellite) are available and intelligently transmit your message via the most efficient channel. \*NOTE

### NETWORK STATUS

The icon under your message indicates which network your message was sent through.

# $\left(\binom{n}{2}\right)$

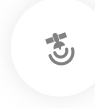

 $\rightarrow$ 

 $\mathcal{P}$ 

 $\rightarrow$ 

### CELLULAR/WIFI MESH SATELLITE

K

Status Paired

Battery 15%

**LED Light** 

Power Mode

Signal Strength  $\parallel$  Weak  $\circ$  Tip

Factory Reset Hardware

Programmable Button Function

Unpair

Hardware device preferences

For strongest signal, ensure hardware is oriented in the pouch with the logo facing out. Avoid obstructions (i.e. buildings/dense foliage/metal).

HARDWARE  $\triangleleft$  8  $\blacksquare$  85%

### ADVANCED NODE SETTINGS

MESSAGE SENT OVER MESH

Navigate to  $\otimes$  HARDWARE in "Settings" to manage your device preferences

Issue has been resolved.

Will update again in  $\overline{\mathrm{OPT}}$ 

**あ** 17:35

 $\sqrt{17:42}$ 

### LED LIGHT

Enable/disable the LED light on Node

### **POWER MODE**

Select from low, medium, and high power modes to conserve battery on your Node

This controls the transmit power over radio. Higher power allows you to transmit over a longer range but will shorten your battery life.

### PROGRAMMABLE BUTTON

Select from the following options:

- 1. Enable/disable satellite connectivity
- 2. Turn tracking on/off

7 SOMEWEARLABS.COM

### APP & FEATURE SETTINGS

Navigate to  $\pm$  App & Feature Settings in "Settings" for advanced settings

### **ALTITUDE**

Enable/disable altitude reporting with every PLI point

### B) SMARTBACKHAUL™

SmartBackhaul™ intelligently routes data from the mesh network to the Node(s) that have the best satellite or cellular connectivity to serve as the most optimal wireless backhaul(s). Each team member carrying a Node can serve as a reliable backhaul.

#### ASSIGNING THE BACKHAUL

- Navigate to "Settings"  $\blacksquare$
- Tap on "Feature Settings" 2
- Toggle "Backhaul others' data" 3
- Confirm Backhaul is enabled for your device by making sure there is a  $\left(B\right)$  in the status pill next to the battery percentage 4

#### SENDING OVER BACKHAUL

- When sending a message, long-press the send button and then tap "backhaul" 1
- Long-press a message that's already been sent and tap "backhaul" 2
	- NOTE: Location data is not transmitted over the backhaul

Backhaul others' data  $\bigcirc$ B  $\blacksquare$ Send and receive on behalf of my satellite network For optimal backhaul performance, we recommend no more than 3 Nodes per backhaul to avoid

satellite congestion.

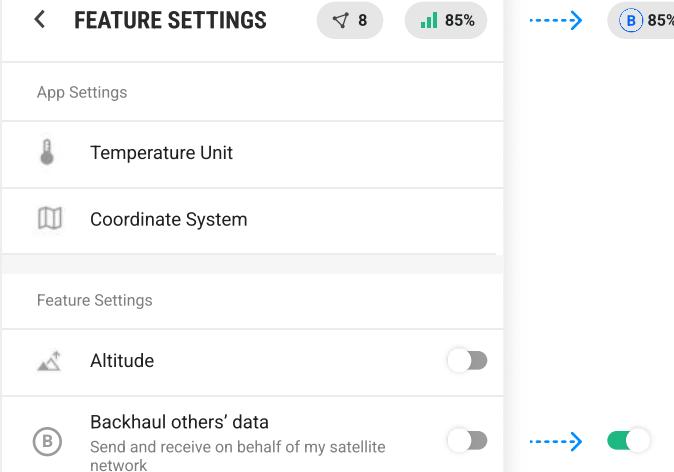

### **TRACKING**

Tracking empowers team members to automatically broadcast their position in real-time to everyone in the Workspace. Node can be used as a standalone blue force tracker, or paired to the app to provide operators with greater situational awareness.

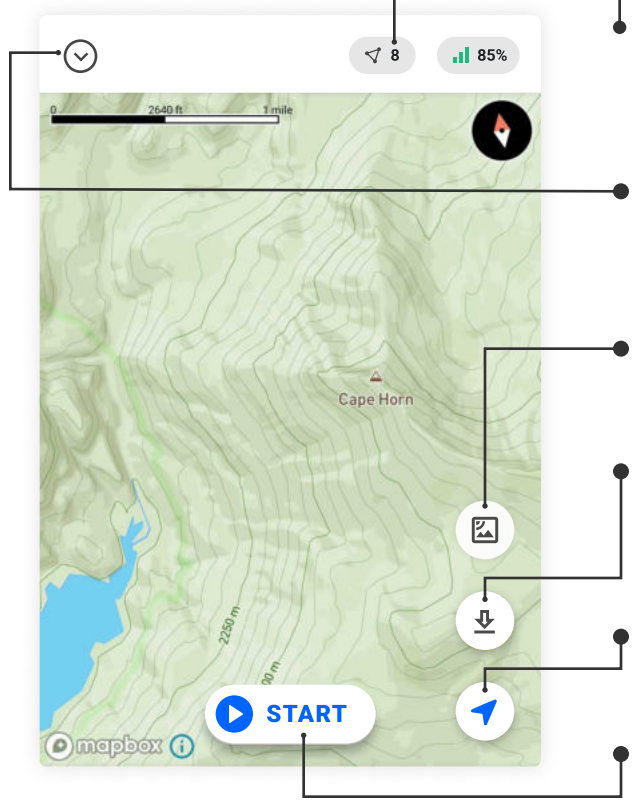

# MEΞ Leon Hill SMITH Ailor Hill **STOP** O mapbox O

### NODES IN NETWORK

View the number of active Nodes in your network. Tap to see all active + inactive devices

### MAP TOOLS & FILTERS

Adjust your tracking interval, access offline maps, and apply filters to view active/inactive users or specific assets.

### MAP STYLE

Toggle between topographic and satellite map view.

### DOWNLOAD MAPS

Download a section of the map to access offline. \*Maps must be downloaded with cell/wifi connectivity

### GO TO CURRENT LOCATION

Go to your current location on the map

### **TRACKING**

Start and stop a tracking session.

### CURRENT LOCATION

This icon shows your current location on the map.

### LAST SHARED LOCATION

This dot shows your last known location that was sent to your team. When followers receive a location update, they will see this as your location.

### PREVIOUS LOCATIONS

This dot shows past locations in your tracking session.

### OTHER SOMEWEAR USERS

This icon indicates other users in your Workspace.

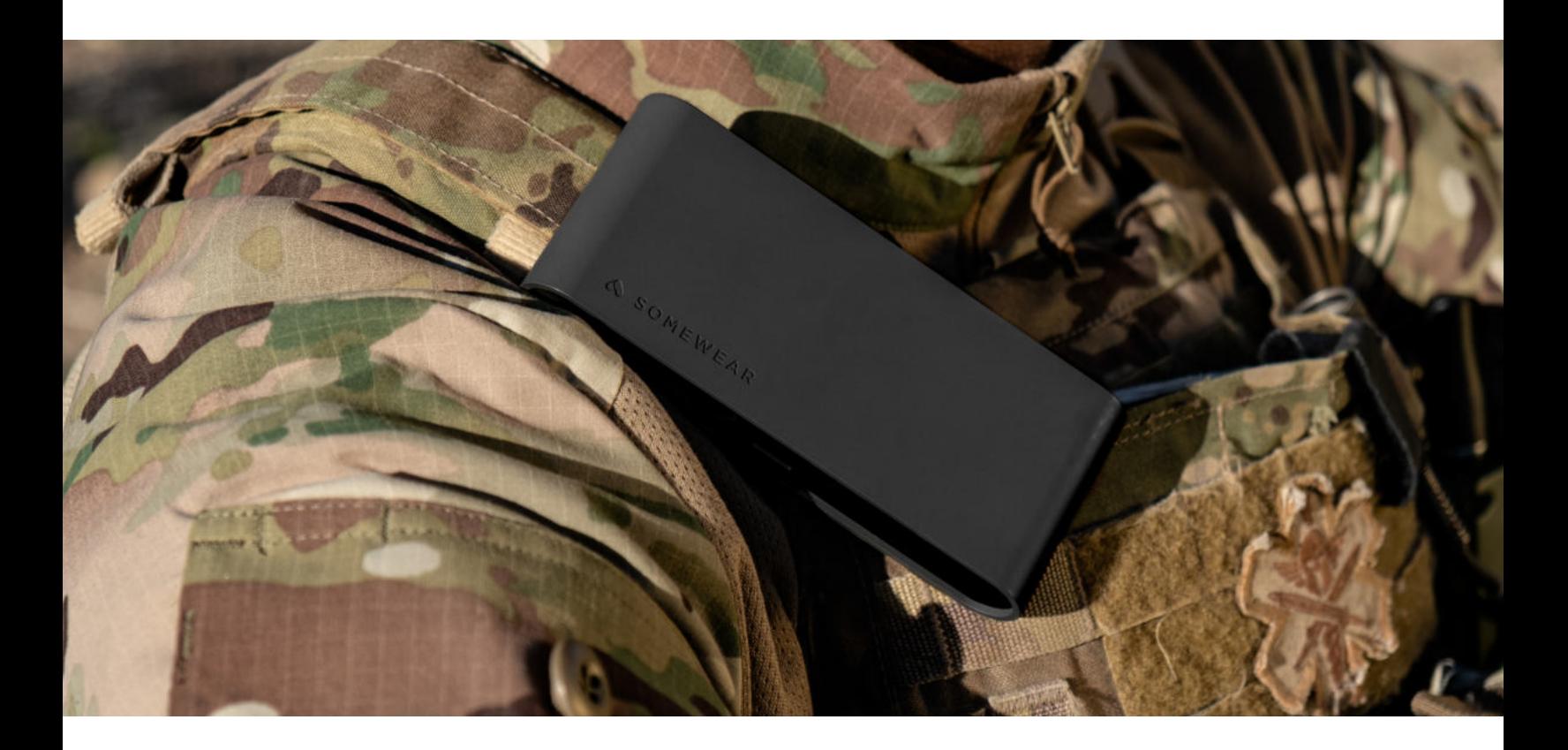

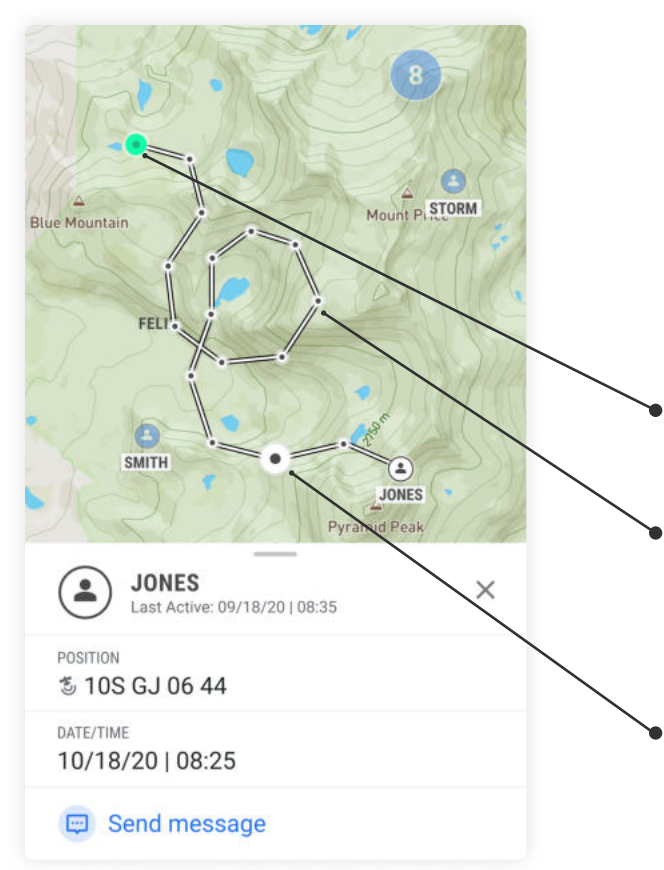

### TRACK DETAILS

Tap "Expand" to view a full historical track and then select a users previous location point to view details such as coordinates, date/time stamps, and biometrics (if enabled).

### FIRST RECORDED TRACKING POINT

This icon indicates the beginning of a track

### PREVIOUS LOCATION POINT

Previous location points can be viewed in the expanded track view. These points can be tapped to view details such as coordinates and date/time stamps.

### SELECTED LOCATION POINT

When a point from a track is selected, point details are displayed at the bottom of the screen.

- 1 Ensure Node is paired (look for the status pill) 1
- 2 Navigate to the Map screen 22
- Tap "Start" on the map to begin tracking 3
- To stop tracking, tap "Stop" 4

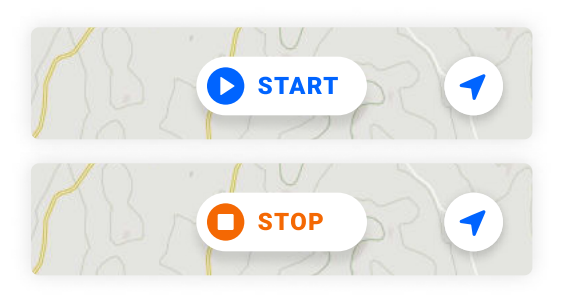

#### UPDATING THE TRACKING INTERVAL

- Ensure Node is paired
- Navigate to the Map screen 2
- Tap on  $\odot$  in nav 3
- Select "Tools" 4
- Select "Tracking Interval" 5

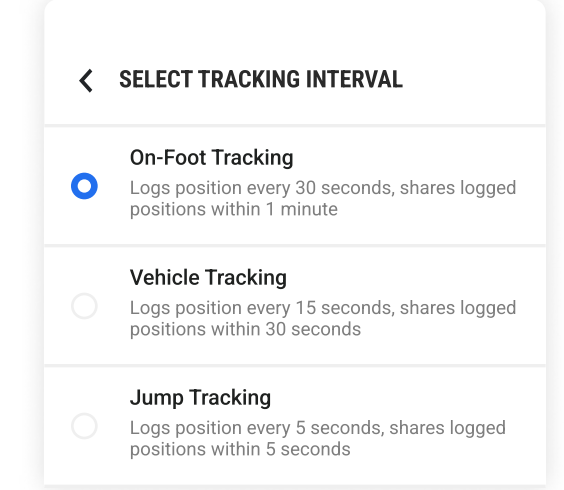

#### TURNING TRACKING ON/OFF **ACTIVATE TRACKING FROM NODE**

- Verify that Node is turned on
- To turn tracking on, press the power button  $3$  times consecutively  $-$  the green LED light will flash rapidly.
- 3 To turn tracking off, press the power button  $3$  times consecutively  $-$  the red LED light will flash rapidly to indicate tracking has ended.

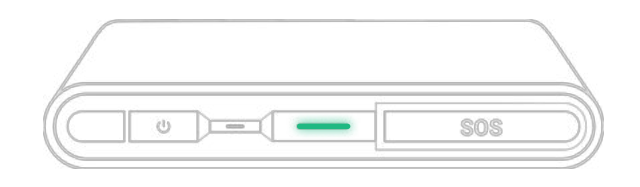

#### NETWORK SETTINGS

- Ensure Node is paired
- Tap "Settings" 2
- Select "App & Feature Settings" 3
- See what networks are available to you as well as the option to toggle Satellite on/off

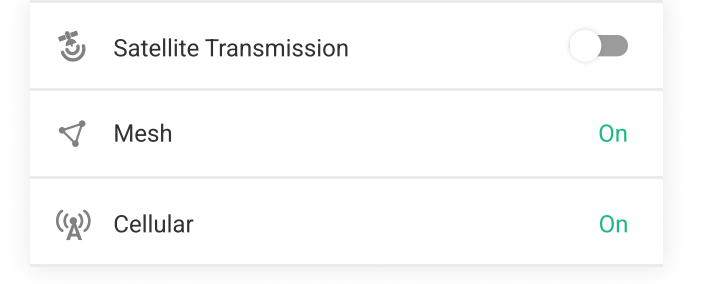

### SOS

SOS's are triggered from Node. Upon triggering an SOS, your entire Workspace will be alerted in app and via email. Triggering an SOS will not alert EMS.

### TRIGGERING AN SOS

- Open the SOS cap on Node to reveal the SOS 1
- 2 Press and hold the SOS button for 6 seconds until the "Sending SOS" LED blinks
- **3** Your SOS has been successfully delivered when the "SOS delivered" LED is on.
- **NOTE:** To ABORT the SOS, press and hold the SOS button until both LEDs blink. The SOS has been aborted when the blinking stops.

#### WORKSPACE SOS ALERT

When an SOS has been triggered, your entire Somewear workspace will be alerted with the callsign, location of the SOS trigger, and timestamp.

When tapped, the SOS banner will take a user directly to the SOS on the map. If the banner is closed, the SOS will still remain active until the SOS has been resolved or aborted.

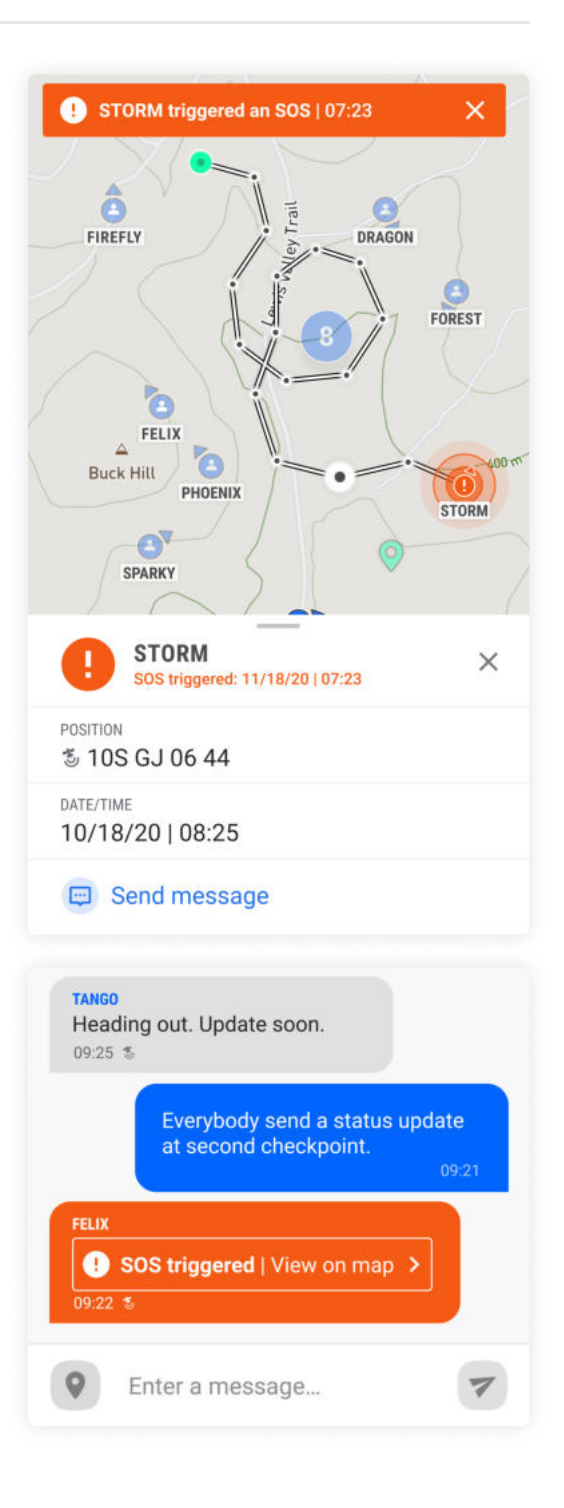